# **VERBETERINGEN VAN MOBI33**

Hierbij kan u de omschrijving terugvinden van de voornaamste wijzigingen, correcties en nieuwigheden in Mobi33 sinds de versie 1.9.0.

## **Versie 2.10.0**

- **Besturingssysteem: Android**
	- Mobi33 is compatibel met de nieuwe technische vereisten van Google (API september 2023)

## ▪ **Menu Statistieken**

- $\checkmark$  Herinnering m.b.t. wetgeving kaartinlezingen:
	- De algemene regel blijft dat u bij elk bezoek de **chip** inleest van de identiteitskaart van de patiënt.
	- Het inlezen van de barcode en QR-code van de identiteitskaart valt (net zoals het inlezen van de barcode op de mutualiteitsklever) onder uitzonderingen (maximum 10% van de bezoeken).
	- **Intradigate in the [https://www.riziv.fgov.be/nl/professionals/individuelezorgverleners/verple](https://www.riziv.fgov.be/nl/professionals/individuelezorgverleners/verpleegkundigen/Paginas/lezing-e-id.aspx)** [egkundigen/Paginas/lezing-e-id.aspx](https://www.riziv.fgov.be/nl/professionals/individuelezorgverleners/verpleegkundigen/Paginas/lezing-e-id.aspx)
- **Menu 'Berichten'**
	- ✓ **Voorschriften**
		- Toevoeging van 2 nieuwe interventies:

Aanwezigheid van de vaste verpleegkundige tijdens het bezoek van de referentieverpleegkundige wondzorg

Verzorging van een geheelde stoma, zonder wondzorg

Aanpassing van een interventie:

Toezicht op verband zonder verbandwissel

Verwijderen van een interventie:

Specifieke wondzorg(en)

## ✓ **Formulieren**

■ Een nieuw formulier is toegevoegd voor de wondzorgen ≥ 30 minuten.

## ▪ **Wondzorgdossier**

- $\checkmark$  Een nieuwe zone « ontvanger » werd toegevoegd. Hier kan u aangeven naar welke zorgverlener het wondzorgdossier verstuurd moet worden.
- **Menu 'Kaarten'**
	- ✓ Technische correctie doorgevoerd rond de weergave van de uitgevoerde kaartinlezingen.

## **Versie 2.9.2**

## ▪ **Wondzorgdossier**

 $\checkmark$  Correctie doorgevoerd aan de afsluitdatum van wondzorgdossiers.

## **Versie 2.9.0**

- **Verbeteringen in het wondzorgdossier**
	- $\checkmark$  Een Koninklijk besluit rond de nieuwe regelgeving rond wondzorgen gaat in op 1 december 2022. Deze nieuwe nomenclatuur houdt een nieuwe classificatie in van de verschillende type wondzorgen alsook een verplichte samenwerking en informatiedeling met de arts(en).
	- ✓ Meer informatie via de RIZIV website :

[https://www.riziv.fgov.be/SiteCollectionDocuments/wondzor\\_overgangsmodaliteit](https://www.riziv.fgov.be/SiteCollectionDocuments/wondzor_overgangsmodaliteiten.pdf) [en.pdf](https://www.riziv.fgov.be/SiteCollectionDocuments/wondzor_overgangsmodaliteiten.pdf)

Hiervoor werden in Mobi33 meerdere waarschuwingen toegevoegd, volgens een algoritme per wondzorgtype.

✓ Opgelet :

Alle wondzorgdossiers worden gestopt op 30-11-2022 in lijn met de instructies van het RIZIV : "1 december wordt aanzien als de eerste dag van de wondzorgen "nieuwe nomenclatuur" (eenvoudig of complexe) – vanaf die dag moeten alle verplichtingen en richtlijnen gerespecteerd worden, ook voor de wondzorgen gestart voor 1 december 2022."

## ▪ **Nieuwe waarschuwingen in Mobi33**

### ✓ **Voor de eenvoudige wondzorgen**

## **Binnen de 5 dagen**

- Controle op :
	- o Het aanmaken van een wondzorgdossier
	- o Het maken van een foto bij de eerste verbandwissel
	- o Het doorsturen hiervan naar de arts(en) betrokken bij de wondzorg

## **Binnen de 14 dagen**

- Controle op :
	- o Het aanmaken van een foto
	- o Het doorsturen naar de arts(en) betrokken bij de wondzorg : "U moet doorgeven dat de eenvoudige wondzorg verlengd wordt met maximum 7 dagen"
- Waarschuwingen :
	- o 3 dagen voor deadline : in oranje
	- o Na deadline : in rood

## **Na meer dan 21 dagen**

- Controle op
	- o Het aanmaken van een foto
	- o Het doorsturen naar de arts(en) betrokken bij de wondzorg : "U moet doorgeven dat de eenvoudige wondzorg omgezet wordt naar een complexe wondzorg."
- Waarschuwingen :
	- o 3 dagen voor deadline : in oranje
	- o Na deadline : in rood

## **Versie 2.8.5**

- **Kaartlezer**
	- $\checkmark$  Compatibel met de nieuwe identiteitskaarten

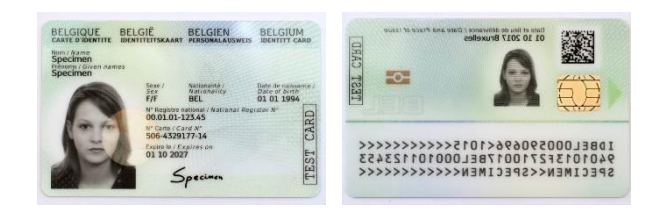

 $\checkmark$  Technische oplossing voor compatibiliteit met de lezer BR301 (oude lezer)

#### $\bullet$ **Versie 2.8.0**

- **Kaartlezer**
	- ✓ Compatibiliteit met de eiD-lezer in USB-C

## **Versie 2.7.2**

- **Kleine correctie : Androïd**
	- ✓ Details van het bezoek en dossier patiënt
		- Toegang tot de knop « camera »

## **Versie 2.7.1**

- **Kleine correctie : Androïd**
	- ✓ Details van het bezoek en dossier patiënt
		- Toegang tot de knop « map »  $\square$

## **Versie 2.7.0**

- **Besturingssysteem : IOS 15**
	- ✓ Mobi33 is compatibel met het nieuwe besturingssysteem van Apple : **iOS 15 .**

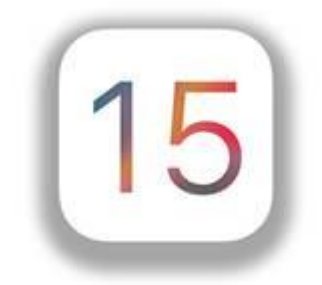

- **Kaartlezingen**
	- $\checkmark$  Technische correctie op het niveau van plug-ing foto.
- **Menu kaartlezingen**
	- $\checkmark$  Technische correctie aangebracht bij het afbeelden van gemaakte kaartlezingen.

## ▪ **Verbindingsmodus : Offline**

 $\checkmark$  Verbetering : u kunt alleen verbinding maken met Mobi33 in « offline » modus (= zonder internetverbinding) als u de afgelopen 24 uur de applicatie hebt gebruikt met een internetverbinding (via WiFi of 3G/4G).

## **Versie 2.6.5**

- **Wondzorgdossier** 
	- $\checkmark$  Bij het maken van een evaluatie is het mogelijk om de waarden van de laatste evaluatie op te halen via het pictogram « Dupliceren » (dat zich rechtsboven bevindt).

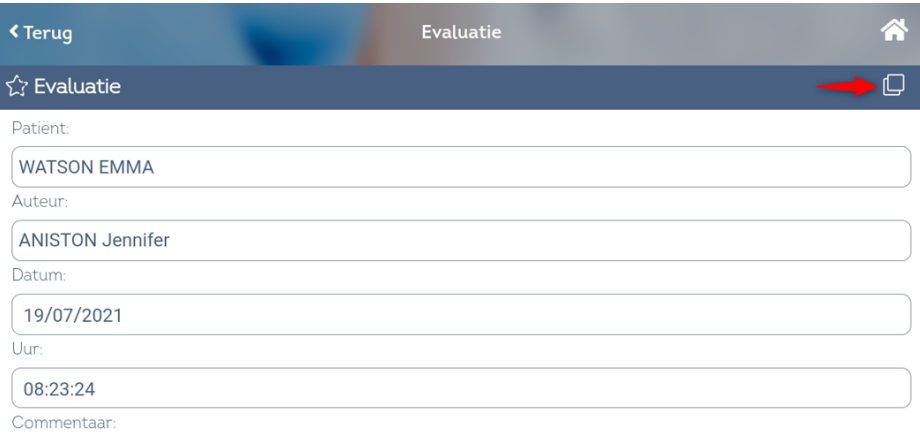

- **Boodschappen > Formulieren**
	- ✓ Correctie: De velden « Naam » en « Voornaam » zijn verplicht in te vullen voor het kunnen verzenden van een formulier.
- **Off line verbinding**
	- $\checkmark$  U kan enkel Mobi33 off line gebruiken (= zonder Internetverbinding) indien u in de laatste 24 uur een Internetverbinding (via WiFi of 3G/4G) gemaakt heeft met de applicatie.

## **Versie 2.6.1**

## ▪ **Veiligheidsupdate**

 $\checkmark$  Deze nieuwste versie van Mobi33 2.6 bevat een verbetering van de beveiliging van de applicatie alsook van de Mobi33 servers.

Deze wijzigingen werden uitgevoerd met het oog op een migratieproces om u een maximaal beveiligingsniveau te garanderen voor uw mobiele applicatie.

Wanneer u voor het eerst inlogt met versie 2.6 zal Mobi33 u vragen om uw apparaat te activeren en/of om het wachtwoord te wijzigen.

Hieronder kan u in detail de verschillende handelingen terugvinden die nodig zullen zijn om correct met uw nieuwste versie te kunnen starten.

Link : [\[Migratie procedure\]](http://www.mobi33.be/NL/PDF/MB10_NL.pdf)

- **Kleine correctie** 
	- ✓ Details van het bezoek en dossier patiënt
		- Toegang tot de knop « map » m

## ▪ **Kaartinlezing > QR-code**

 $\checkmark$  Het is voortaan mogelijk om een QR-code op een eID-kaart in te lezen. Op de nieuwe eID-kaarten is geen barcode meer aanwezig.

Ter informatie, dit type inlezing behoort tot het type « electronische » inlezing en valt onder de 90%.

Ter herinnering :

[\[Regels RIZIV : verificatie identiteit via kaartinlezing\]](http://www.mobi33.be/NL/PDF/MB39_NL.pdf)

- **Besturingssysteem : EMUI**
	- $\checkmark$  Mobi33 is compatibel met het besturingssysteem EMUI11 van Huawei.

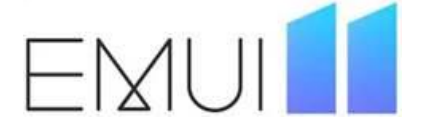

## **Versie 2.5.3**

- **Besturingssyteem : Android 11**
	- ✓ Mobi33 is nu compatibel met het nieuwe besturingssyteem : **Android 11**

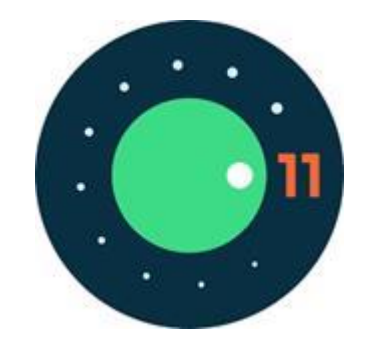

## **Versie 2.5.2**

- **Kleine aanpassingen**
	- ✓ Patiëntendossier en Details van het bezoek
		- **E** Knop om patiënt op te bellen :  $\infty$  J
	- $\checkmark$  Details van het bezoek
		- Knop onderaan de pagina: aanpassing van de Nederlandstalige omschrijving

## **Versie 2.5**

- **Besturingssysteem : IOS 14**
	- ✓ Mobi33 is compatibel met het nieuw besturingssysteem van Apple: **iOS 14**

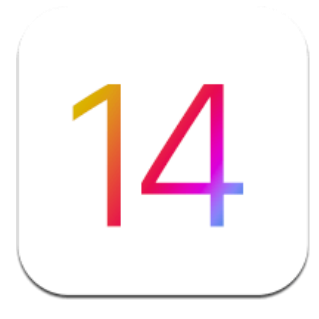

- **Technologische verbeteringen**
	- $\checkmark$  Deze nieuwe versie van Mobi33 2.5.0, zowel de applicatie als de Mobi33-servers, gebruiken nieuwe technologieën en beveiligingssystemen.
	- $\checkmark$  Deze wijzigingen maken deel uit van een migratieproces dat u in staat stelt te genieten van een mobiele applicatie met **een maximaal beveiligingsniveau.**
- **Kaartlezer > Barcode**
	- ✓ Bijvoegen van Prefix nummers : 593 594 595

## **Versie 2.4.0**

- **Video met presentatie van de nieuwigheden van versie 2.4** 
	- ✓ Link : [Opleidingen over Mobi33 versie 2.4 aangesloten aan CareConnect Soft33](http://www.mobi33.be/help/S050_NL.mp4)
	- ✓ Link : [Opleidingen over Mobi33 in versie 2.4 aangesloten aan CareConnect Infiplus](http://www.mobi33.be/help/I050_NL.mp4)
- **Nieuw logo : CareConnect Mobi33**

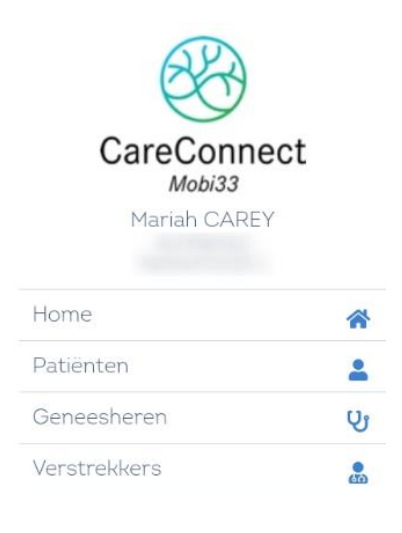

- ▪
- **Dossier van de patiënt**
	- ✓ De **Footer** (onderaan de pagina) werd aangepast

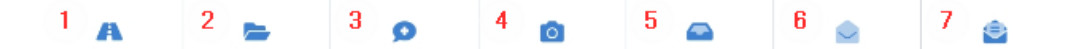

- **1.** Start de GPS om via de snelste weg naar uw patiënt te rijden.
- **2.** Toegang tot het (de) wondzorgdossier(s).
- **3.** Dient om naar het veld « Observatie » te gaan en opent het toetsenbord van uw smartphone / tablet.
- **4.** Dient om één of meerdere algemene foto's te nemen of foto's gelinkt aan een wondzorgdossier.
- **5.** Verzonden elementen.
- **6.** Een bericht versturen.
- **7.** Versturen van medisch administratieve documenten.

### ▪ **Wondzorgdossier**

- ✓ **Beheer van het wondzorgdossier**
	- Het is voortaan mogelijk om het wondzorgdossier aan te maken en te beheren.

Opmerking : het icoontje is blauw wanneer het bezoek een wondzorg

bevat en grijs in het andere geval (het is wel mogelijk om één aan te maken zelfs wanneer dit in het grijs staat).

■ Nieuwe video met uitleg : Link : [Het detail van het bezoek aangesloten aan CareConnect Soft33](http://www.mobi33.be/help/S065_NL.mp4) Link : [Het patiëntendossier aangesloten aan CareConnect Infiplus](http://www.mobi33.be/help/I070_NL.mp4)

### ▪ **Zijmenu : nieuwe functionaliteit**

- ✓ Berichten
	- Toegang tot een **beveiligde mailbox**
	- Toegang tot uw verzonden berichten per patiënt
	- Verzenden van formulieren naar een beveiligde mailbox
	- Verzenden van vrije berichten tussen verstrekkers

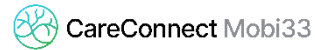

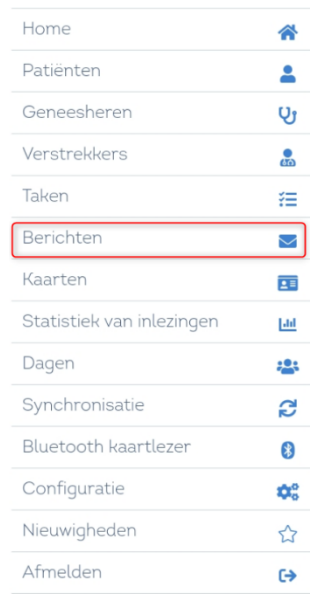

## ✓ **Formulieren**

- De formulieren werden verbeterd voor een aangenamer, meer intuïtief en performanter gebruik.
- Voorbeeld: voorschrift > lijst met voorgedefineerde zorgcodes

## ▪ **Voorschrijvers**

✓ Naast de behandelende artsen is de lijst van voorschrijvende artsen die op de huidige recepten vermeld staan, aanwezig in het menu Artsen.

De voorschrijvende artsen kunnen geselecteerd worden bij het aanmaken van een formulier.

### ▪ **Identificatie**

 $\checkmark$  In het identificatiescherm is het nu mogelijk om te zien voor welke identifier u werkt.

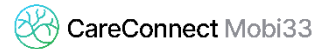

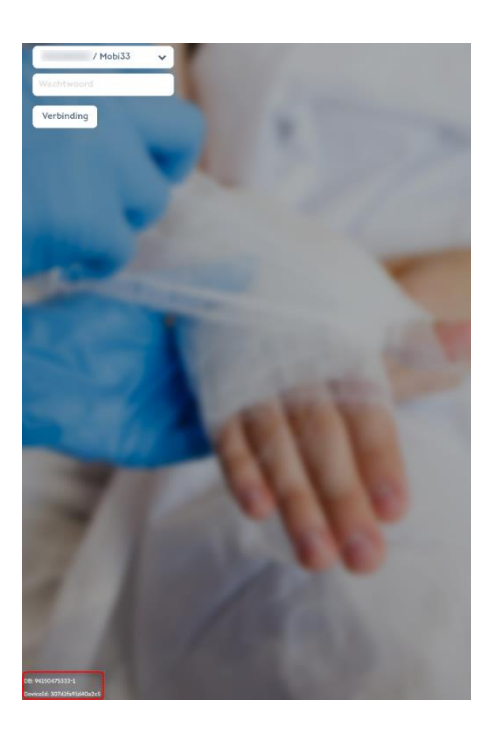

- **Katz-schaal**
	- $\checkmark$  Correctie: als verantwoordelijke van de groep kan u Katz aanvragen versturen in naam van een andere verpleegkundige.
- **Details van het bezoek**
	- ✓ Nemen van een foto**:** betere kwaliteit van de foto's
		- Resolutie : 1500x1500.
		- Kwaliteit : 50%.

## **Versie 2.3.5**

- **Details van het bezoek**
	- ✓ Een foto maken: betere kwaliteit van de foto's
		- Resolutie: 1500x1500
		- Compressie: 50%.

### ▪ **Patiëntendossier**

✓ Aangepaste vertaling in het menu van de Katz-schaal

- **Aanpassing van de « Formulieren »**
	- $\checkmark$  Aanpassing bij het opslaan van een foto in een formulier : in sommige Android versies ging de toepassing terug naar de keuze van het formulier.

## **Versie 2.3.3**

- **Correcties in de details van het bezoek**
	- $\checkmark$  Correctie van de vertaling voor "Uitgevoerde zorg"  $\to$  "Gedaan".
	- ✓ Verwijderen van het scherm van een onbekende patiënt "Antonin".
		- Deze weergave kan bijvoorbeeld plaatsvinden wanneer er geen patiëntgegevens beschikbaar zijn (lopende synchronisaties).

## **Versie 2.3.2**

- **Kleine correcties**
	- $\checkmark$  Verbeteringen in sommige vertalingen.

## **Versie 2.3.0**

- **Details van het bezoek**
	- ✓ **Footer** (onderaan de pagina)

De icoontjes onderaan de pagina van « Details van het bezoek » werden gewijzigd:

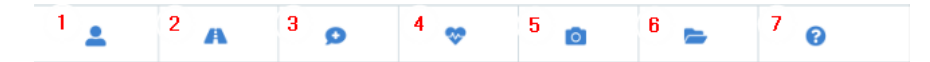

- **1.** Dossier van de patiënt.
- **2.** Start de gps-functie voor de snelste route tot bij uw patiënt.
- **3.** Veld "observaties" en toetsenbord van de smartphone/ tablet.
- **4.** Medische parameters van de patiënt.
- **5.** Eén of meerdere algemene foto's maken of foto's gelinkt aan een wondzorgdossier.
- **6.** Het wondzorgdossier.
- **7.** Instructievideo met betrekking tot het scherm « Details van het bezoek ».

### **Observaties**

 $\checkmark$  Nieuwe knoppen voor de observaties

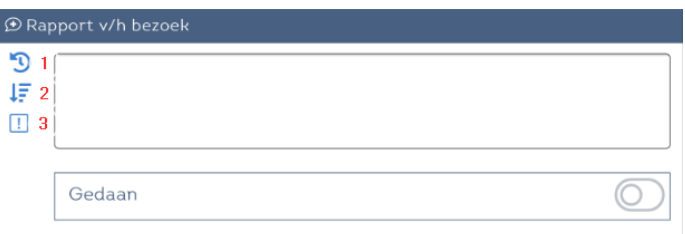

- **1.** Lijst met de laatst genoteerde observaties van de patiënt.
- **2.** Lijst met de voorafgaandelijke observaties toegevoegd in Dm@x (Woordenlijst).
- **3.** Relevante observatie of niet.
- **Dossier patiënt** 
	- ✓ **INSZ**
		- Het INSZ van de patiënt wordt in zijn dossier afgebeeld.

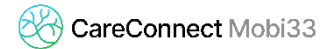

## ✓ **Details van de Katz-schalen**

■ Bovenop het forfait / toilet komt nu ook de melding dat de Katz-schaal aangemaakt werd in Soft33.

### ✓ **Verwijderde voorschriften**

■ De verwijderde voorschriften in de hoofdsoftware zullen niet meer verschijnen.

## ✓ **Informatie over de patiënt**

- Niet alleen de foto maar ook de informatie over de patiënt kunnen voortaan gewijzigd worden.
	- Algemene gegevens
		- o Telefoonnummer
		- o GSM-nummer
		- o Fax
		- o Email
		- o Opmerking (aanwezig in de details van het bezoek)
	- Contactpersoon
		- o Naam en voornaam contactpersoon
		- o Adres
		- o Geboortedatum
		- o Telefoonnummer
		- o GSM-nummer
		- o Fax
		- o Email

### ✓ **Wondzorgdossier**

▪ Mogelijkheid om rechtstreeks vanuit het dossier van de patiënt naar het wondzorgdossier te gaan.

### ▪ **Artsen voorschrijvers**

- ✓ **Lijst met artsen van de voorschriften** 
	- Bovenop de huisartsen bevat de menubalk « Artsen » voortaan ook de artsen van de voorschriften.
	- De artsen van de voorschriften kunnen geselecteerd worden bij het aanmaken van een formulier.

## ▪ **Wondzorgdossier**

Deze functionaliteit zal in de komende weken (oktober / november 2019) geactiveerd worden, na uitrol van de nieuwste versie van de hoofdsoftware. U zal een notificatie ontvangen van zodra deze beschikbaar is.

## ✓ **Beheer van de wondzorgen**

■ Het is voortaan mogelijk om het wondzorgdossier aan te maken en te beheren.

Opmerking : het icoontje met de map is blauw gekleurd  $\blacksquare$  wanneer het

bezoek een wondzorg bevat. Zo niet staat deze in het grijs (een wondzorg kan aangemaakt worden, zelfs wanneer de map in het grijs verschijnt).

- ✓ U kan een video met de details van deze wijzigingen en nieuwe functionaliteiten terugvinden via :
	- <http://www.mobi33.be/help/N031.mp4> of via de hulpfunctie in Mobi33

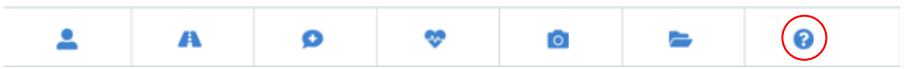

### ▪ **Beveiliging** (kaartlezingen)

✓ **Kaartlezingen in het menu « Dagen »**

- In het menu "Dagen" is het niet meer mogelijk om een kaart in te lezen op een bezoek dat niet toegekend is aan de ingelogde verstrekker.
- Wanneer een bezoek geselecteerd werd in de menubalk « Dagen » op naam van een andere verstrekker dan diegene die ingelogd is, is het niet mogelijk om een kaart in te lezen. Om een inlezing aan een bezoek te kunnen koppelen dient u eerst de zorgen op naam van de ingelogde verstrekker te zetten.

### ▪ **Technische aanpassingen van de Mobi33 servers**

- ✓ M33-46 : Gebruik van Corilus Passport
- $\checkmark$  M33-63 : Verbeteringen in de registratie van de apparaten
- **Systeemvereisten**
	- ✓ **Android Q (versie 10) en Android 64-bit**
		- Mobi33 is compatibel met het nieuw besturingssysteem Android Q en met de versies Android 64-bit.

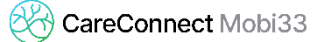

▪ De verschillende leveranciers van smartphones/ tablets zijn gestart met het communiceren van richtdatums waarop sommige smartphones naar Android Q gemigreerd zullen worden.

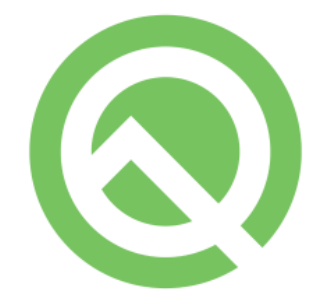

✓ **IOS 13**

▪ Mobi33 is compatibel met het nieuw besturingssysteem van Apple: **iOS 13 (Béta 3).**

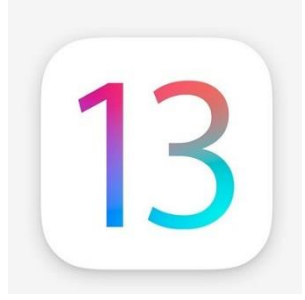

## **Versie 2.2.4**

### **Details van het bezoek**

- ✓ Verbeterde afbeelding : Veld « Uw Observaties »
	- Op oudere toestellen Apple met iOS9 verscheen het toetsenbord voor het veld « Uw Observaties ».

Opmerkingen voor Apple toestellen : iPhone 4S (2011), iPad 2 (2011), iPad 3 (2012) en iPad Mini (2012) worden niet meer geüpdatet sinds versie 9.3.5 van 28 augustus 2016. Deze toestellen zijn dus verouderd en zullen geen support meer krijgen van zodra iOS13 beschikbaar is.

- **Technisch** 
	- ✓ Mobi33 Servers :
		- Aanpassing: De nieuwe toestellen worden op de Mobi33 servers geregistreerd.

## **Versie 2.2.3**

- **Formulier**
	- $\checkmark$  Nieuwe controles bij het ingeven van gegevens:
		- Verificatie of de arts ingegeven werd wanneer deze verplicht is.
	- $\checkmark$  Ontvangst van het formulier:
		- De frequenties worden beter gebruiksvriendelijker afgebeeld:

## **Voorschrift**

Datum: 22/05/2019 [X]: Maandag []: Dinsdag [X]: Woensdag []: Donderdag [X]: Vrijdag []: Zaterdag []: Zondag Einddatum vd zorgen: 22/05/2019 Code zorgen 1: Injectie Code ronde 1: Morgen Photo/Foto: [voir pièce jointe/Zie bijlage]

## ▪ **Detail van het bezoek**

- $\checkmark$  Het veld « Opmerking voorschrift » werd hernoemd naar « Memo voorschrift »
- $\checkmark$  Betere afbeelding: Veld « Observaties »
	- Op sommige Apple toestellen verborg het toetsenbord het veld « Observaties ». Dit werd opgelost.
- ✓ Onderaan de pagina werd de knop "Verslag" verwijderd. Deze is nog steeds beschikbaar in de details van de dag (Homepage).

## **Versie 2.2.2**

- **Herinnering aan vergetelheid: uitgestelde kaartinlezing**
	- $\checkmark$  Correctief bij de selectie van een staving voor een uitgestelde kaartinlezing, vertrekkende van een herinnering.

## **Versie 2.2.1**

- **Menu « Formulieren »**
	- ✓ **Nieuw type document : Commentaar**

Indien u wenst om een 'eenvoudig bericht' aan uw teamverantwoordelijke of administratief beheerder te sturen, zonder dat u daarvoor een specifiek document nodig hebt, kan u voor het nieuwe document 'Commentaar' kiezen.

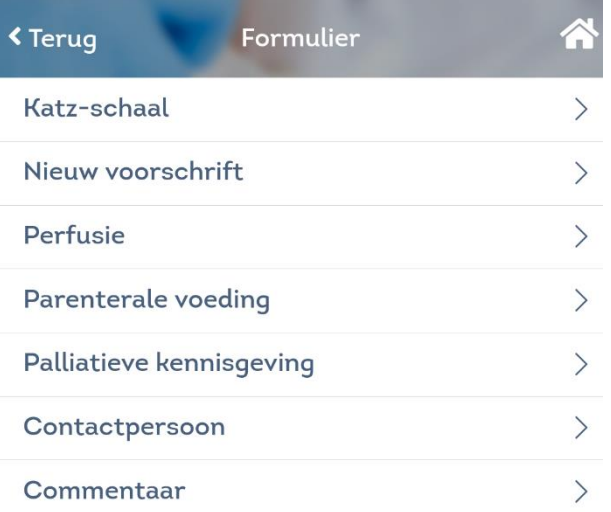

## ▪ **Detail van het bezoek**

### ✓ **Observatie**

Correctie : de dagelijkse observaties die in meerdere lijnen neergeschreven werden zullen voortaan in een correct formaat doorgestuurd worden naar de basisapplicatie.

## ▪ **Menu « Kaarten »**

## ✓ **Lijst van inlezingen**

Correctie : alle kaartinlezingen van de geconnecteerde verpleegkundigen worden weergegeven.

Als de gebruiker de rechten als teamverantwoordelijke heeft, zullen de kaartinlezingen van de andere teamleden ook zichtbaar zijn.

## ▪ **Kaartinlezing**

## ✓ **Manueel / elektronisch**

Correctie : wanneer men bij het ingeven van een manuele invoer de invoer wijzigt en alsnog schakelt naar een elektronische inlezing, zal de applicatie bij deze annulatie voortaan voorstellen om een nieuwe manuele invoer uit te voeren.

 $\checkmark$  Indien u kaartinlezingen doet voor een toekomstige datum, zullen deze inlezingen verwijderd worden om fouten bij het doorsturen van bestanden aan de ziekenfondsen te vermijden.

Per mail zal u een lijst krijgen van verwijderde inlezingen met de volgende tekst:

*« De volgende kaartinlezingen werden verwijderd omdat het niet is toegestaan om inlezingen met een toekomstige datum te registreren. We nodigen u uit om de datum- en tijdsinstellingen van uw smartphone/tablet te controleren."*

Technische correctie : de afgebeelde streefdatum is deze gelinkt aan een bezoek of aan de datum waarop de inlezing uitgevoerd werd

### ✓ **Kaartinlezing : reden mutualiteitsklever**

Technische correctie : indien er geen reden tot gebruik van mutualiteitsklever aangeduid wordt, zal de ingestuurde waarde 0 zijn.

## **Versie 2.2.0**

- **Technologische verbeteringen**
	- $\checkmark$  In deze nieuwe versie van Mobi33 2.2.0 werden de gebruikte technologieën en beveiligingen op de Mobi33-servers geoptimaliseerd.

Deze aanpassingen stellen u in staat om een mobiele applicatie te gebruiken die een **maximaal veiligheidsniveau** vooropstelt (A+ genoteerd door SSL TEST), maar eveneens stellen deze aanpassingen u in staat om dagelijks **de beste performantie** te genieten bij het synchroniseren.

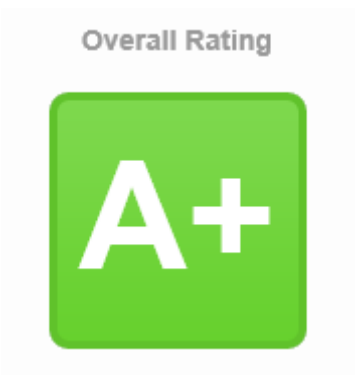

### ▪ **Hoofdmenu « Home »**

✓ **Footer** (onderaan het scherm)

In de menu-iconen onderaan het scherm, werd de knop 'Berichten' ingewisseld voor een knop richting het menu 'Kaarten'.

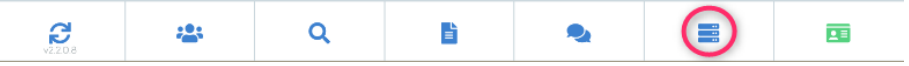

## ▪ **Nieuwe functionaliteit : herinnering aan vergetelheid**

 $\checkmark$  Indien u een kaartinlezing vergat, zullen we de dag nadien automatisch voorstellen om alsnog deze kaartinlezing te voltooien.

Attentie : dit type uitgestelde eID-inlezing zal altijd als manuele invoer beschouwd worden.

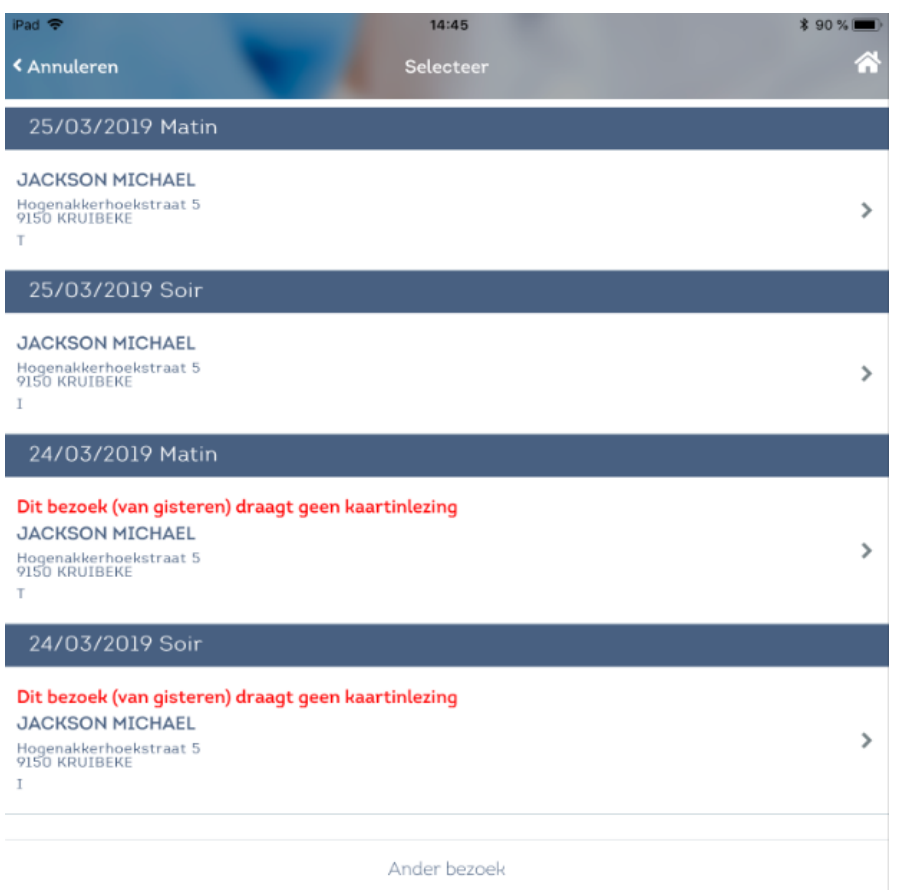

### Meer informatie op de website van het RIZIV :

[https://www.inami.fgov.be/nl/professionals/individuelezorgverleners/verpleegkundige](https://www.inami.fgov.be/nl/professionals/individuelezorgverleners/verpleegkundigen/Paginas/identiteit-toepassing-derdebetaler.aspx) [n/Paginas/identiteit-toepassing-derdebetaler.aspx](https://www.inami.fgov.be/nl/professionals/individuelezorgverleners/verpleegkundigen/Paginas/identiteit-toepassing-derdebetaler.aspx)

#### Wat als de patiënt geen enkel identificatiedocument heeft of als u vergeten bent de elD van de patiënt te lezen?

In dat geval zal u moeten aanduiden dat het gaat over een uitgestelde verificatie zonder panne op basis van de manuele invoering van het INSZ-nummer. U bereikt dan wel sneller de 10 % van de manuele invoeringen en het gebruik van een vignet.

Tot en met de gefactureerde maand december 2017 moet u in recordtype 52, zone 3 de waarde 3 invullen, namelijk de waarde die al voorzien was voor 'Panne informaticasysteem'.

Vanaf de gefactureerde maand januari 2018 moet u de waarden 4 of 5 gebruiken:

Waarde 4: Uitgestelde verificatie zonder panne, omdat de patiënt geen geldig identiteitsdocument kon voorleggen.

Waarde 5: Uitgestelde verificatie zonder panne, omdat vergeten werd om het identiteitsdocument in te lezen.

Bij gebruik van de waarden 3, 4 of 5 in recordtype 52, zone 3, moet u de datum en het uur van de lezing (zones 6a-6b en 12-13) niet invullen.

### ▪ **Menu « Kaarten »**

- ✓ Knop « Datum »
	- Het is voortaan mogelijk om een datum te selecteren via een kalender (zoals u dat reeds kon in het hoofdmenu « Home »).

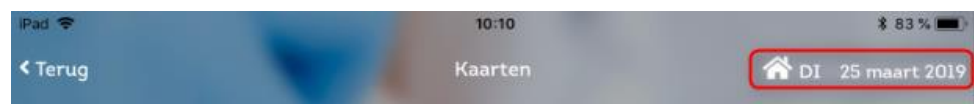

- $\checkmark$  Lijst van kaartinlezingen van mijn team
	- Indien u het profiel als 'Teamverantwoordelijke' heeft, kan u bovenop uw eigen inlezingen ook deze van uw gehele team visualiseren.

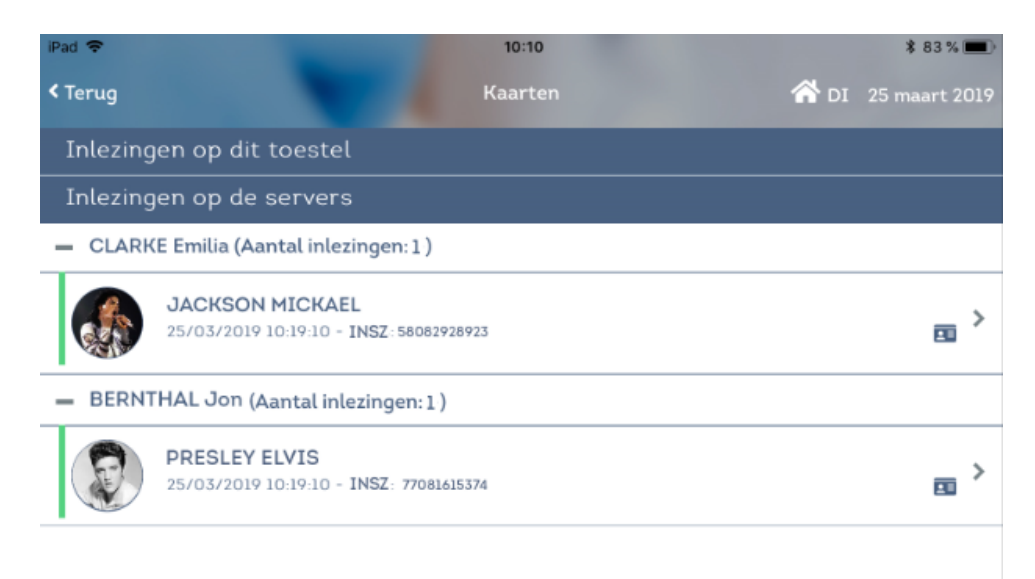

### ▪ **Het inlezen van een kaart in de toekomst**

✓ Indien u kaartinlezingen doet voor een toekomstige datum, zullen deze inlezingen verwijderd worden om fouten bij het doorsturen van bestanden aan de ziekenfondsen te vermijden.

Per mail zal u een lijst krijgen van verwijderde inlezingen met de volgende tekst:

*« De volgende kaartinlezingen werden verwijderd omdat het niet is toegestaan om inlezingen met een toekomstige datum te registreren. We nodigen u uit om de datum- en tijdsinstellingen van uw smartphone/tablet te controleren."*

### ▪ **Anoniem bellen**

 $\checkmark$  In het dossier van de patiënt of het detail van het bezoek, kan je ervoor kiezen om jouw patiënt anoniem te bellen.

In dit geval, zal uw telefoonnummer niet verschijnen op het scherm van de persoon die u belt.

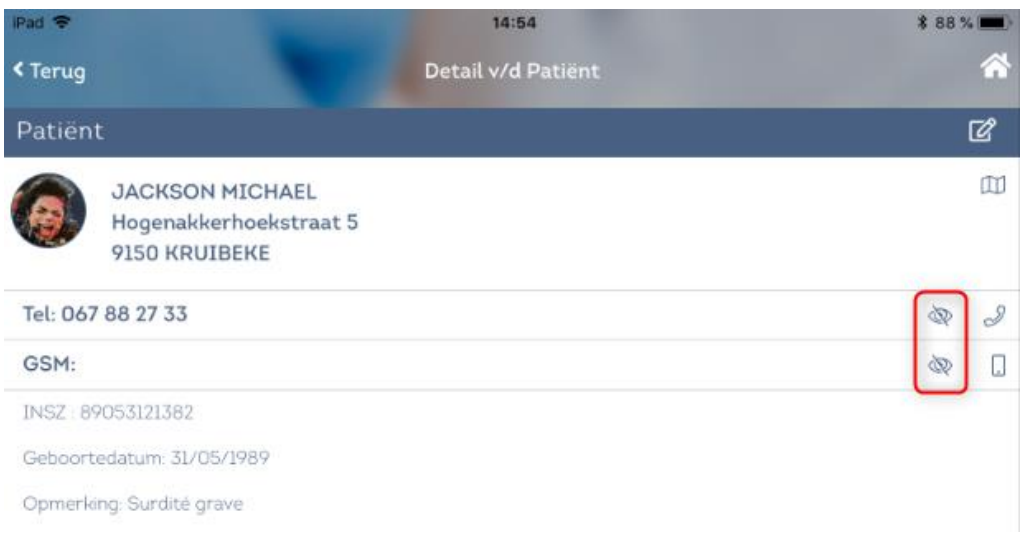

### ▪ **Dossier patiënt**

- $\checkmark$  De voorschriften werden gesorteerd in aflopende volgorde.
- **[iOS] Correctie in visualisatie: Veld « Observatie »**
	- $\checkmark$  Op sommige Apple-toestellen verborg het uitgeklapte klavier het veld « Observatie ». Dit werd rechtgezet.

## ▪ **Formulieren**

 $\checkmark$  De formulieren werden aangepast met het doel het gebruik ervan aangenamer, intuïtiever en performanter te maken.

## ✓ **Versie 2.1.2**

- **Correctie in de weergave: nemen van een foto**
	- ✓ De knoppen 'Opslaan' en 'Verwijderen' na het nemen van een foto werden bijgewerkt naar het vernieuwde design.

## **Versie 2.1.1**

- **Correctie 1: Weergave foto's**
	- $\checkmark$  In het dossier van de patiënt werden foto's, wanneer je ze in het groot wou weergeven, op bepaalde toestellen of configuraties in het zwart weergegeven. Deze weergave werd aangepast.
- **Correctie 2 (minor): Dossier patiënt**
	- ✓ Verwijderen van een stuk hard gecodeerde inhoud (werd soms bij synchronisatie getoond).

#### $\bigcirc$ **Versie 2.1.0**

- **Besturingssystemen**
	- ✓ **Android 9 - Pie**

Mobi33 is compatibel met het nieuwe besturingssysteem Android 9. Verschillende fabrikanten van smartphones/tablets zijn gestart met de eerste richtdata te geven voor de lancering van Android 9.

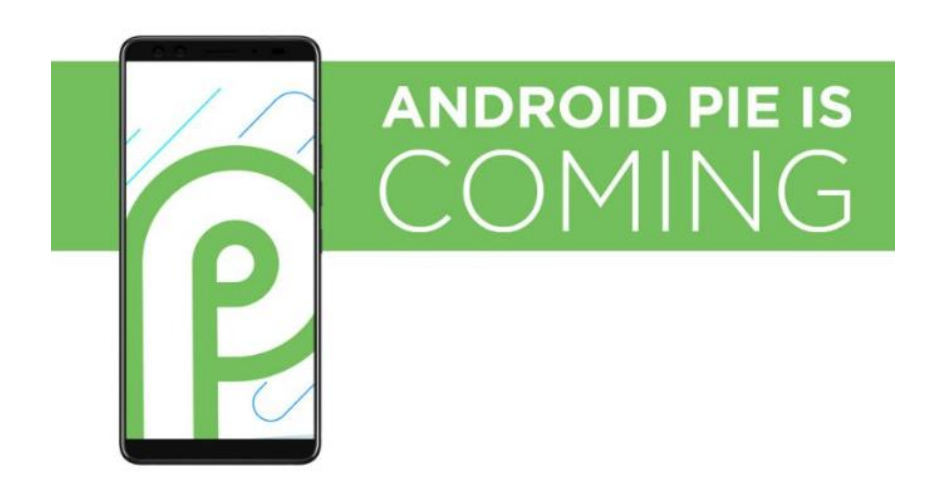

## ✓ **iOS 12**

Mobi33 is compatibel met het besturingssysteem van Apple : **iOS 12 (Beta 3)**

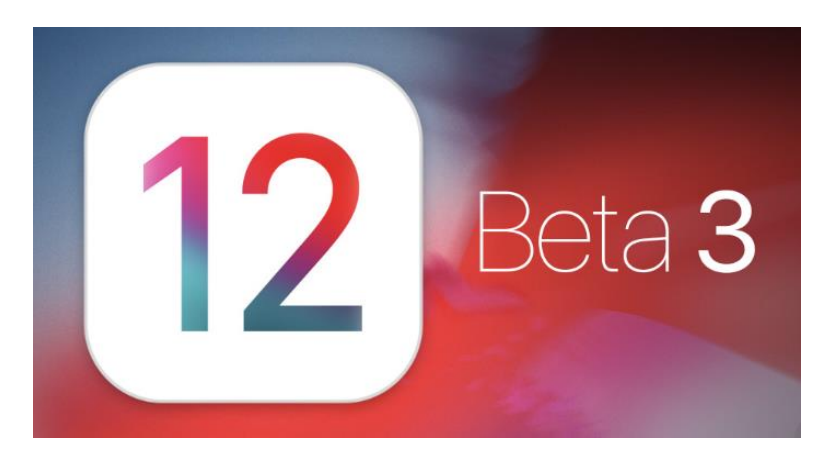

- **Hoofdpagina : Home**
	- ✓ Modernere look

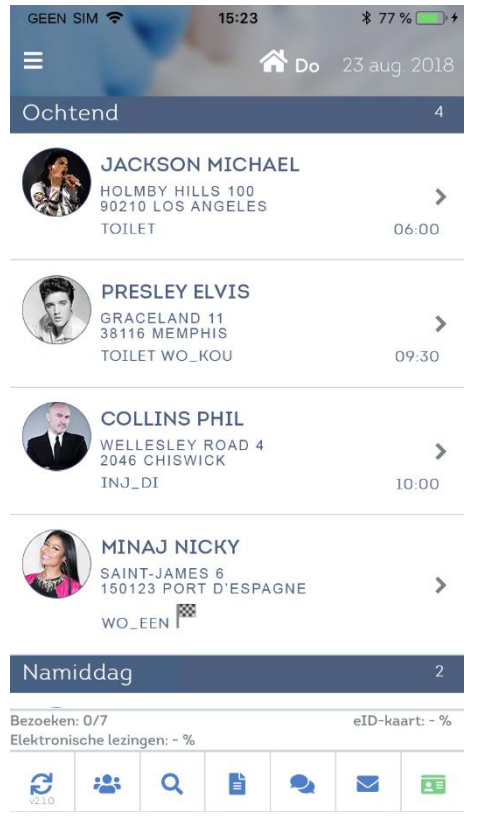

✓ Toevoeging van een miniatuur met de foto van de patiënt

- Standaard zal de afgebeelde foto die van de identiteitskaart zijn.
- Deze foto kan aangepast worden in het dossier van de patiënt.

Werkwijze om een andere foto te nemen:

- Druk op de knop  $\boxed{C}$  rechts bovenaan
- Druk op « Nieuwe foto maken»
- Wanneer de foto gemaakt is, druk op « Opslaan ».
- Als er geen foto bestaat, zullen standaard de initialen van de patiënt weergegeven worden.
- $\checkmark$  De uitgestelde kaartinlezingen
	- Uitgestelde kaartinlezingen worden in het oranje weergegeven.

Zelfs indien de chip gekozen wordt voor een uitgestelde inlezing, zal de lezing alsnog deel uitmaken van de 10%.

- Meer informatie: [https://www.inami.fgov.be/nl/professionals/individuelezorgverleners/verpl](https://www.inami.fgov.be/nl/professionals/individuelezorgverleners/verpleegkundigen/Paginas/identiteit-toepassing-derdebetaler.aspx) [eegkundigen/Paginas/identiteit-toepassing-derdebetaler.aspx](https://www.inami.fgov.be/nl/professionals/individuelezorgverleners/verpleegkundigen/Paginas/identiteit-toepassing-derdebetaler.aspx)
- **Kaartinlezingen**
- $\checkmark$  Gebruik van een mutualiteitsklever > vereenvoudiging van de procedure :
	- Een popup verwittigt u als volgt « Voor de prestaties die de aanwezigheid van de patiënt vereisen, is het gebruik van een klever slechts toegestaan als de rechthebbende niet over een geldig identiteitsdocument beschikt. ».

Voortaan volstaat het om de barcode te scannen van het vignet via de knop **III** 

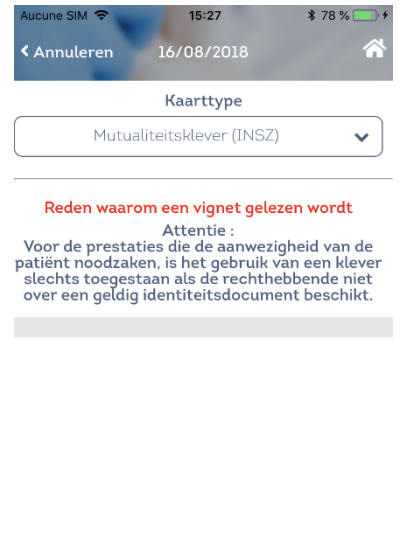

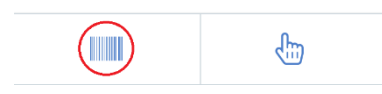

▪ Indien u een manuele invoer selecteert (bijvoorbeeld mocht de barcode onleesbaar zijn), dan dient u te staven waarom u voor deze manuele invoer kiest.

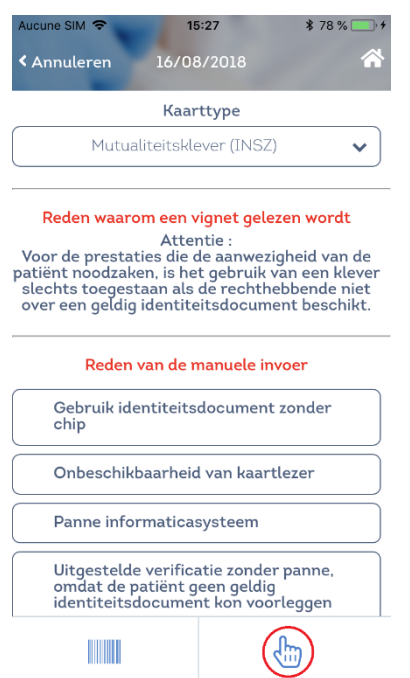

## ▪ **Hoofdmenu > Nieuwigheden**

✓ Nieuw Menu : Nieuwigheden

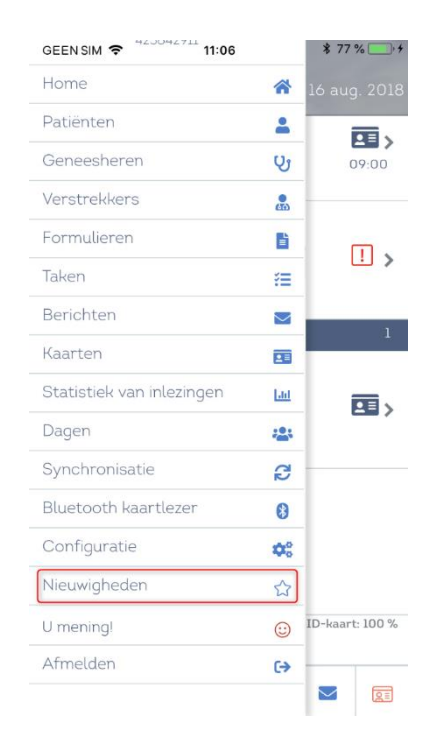

- ✓ Het detail van de laatste aanpassingen zal in dit menu weergegeven worden.
- ✓ Nadat u een update uitvoerde, zal de lijst met laatste nieuwigheden weergegeven worden bij uw eerste keer aanmelden.

### ▪ **GDPR**

- ✓ Beveiliging van de wachtwoorden
	- Het is niet langer toegestaan om een login met een leeg wachtwoord te gebruiken.

### ▪ **Herhaling van de beste werkwijze om een chip eID in te lezen**

- ✓ Open Mobi33 > Menu [Home]
- Zet de lezer aan, het eID-icoon wordt groen.
- Schuif de eID in de kaartlezer.

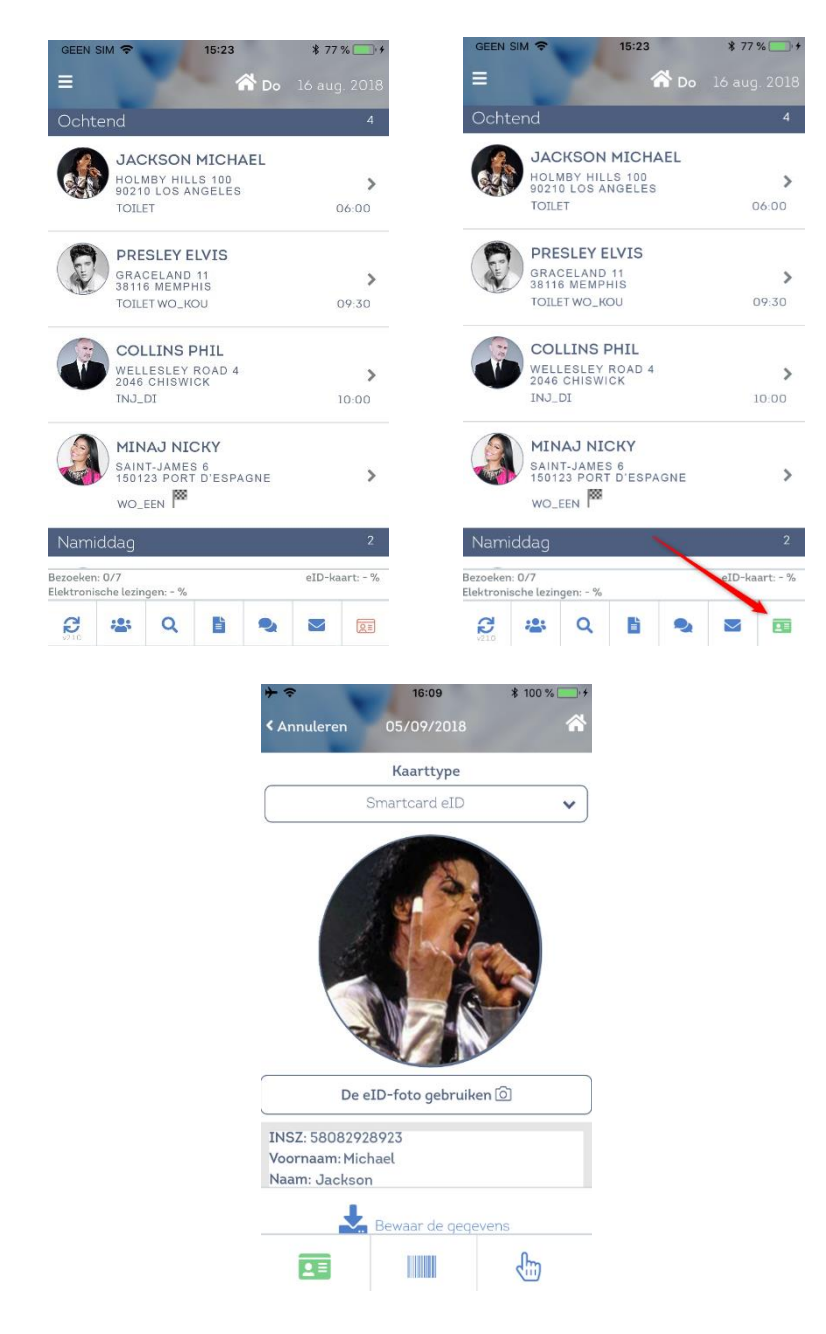

- ✓ Voor bepaalde recente Android-toestellen :
	- Als de Bluetooth-lezer ingeschakeld is alvorens Mobi33 te openen, dan schakelt Mobi33 de lezer opnieuw uit.
	- Als de kaart reeds in de kaartlezer geschoven werd, alvorens de kaartlezer aan te zetten, zal Mobi33 de kaart automatisch inlezen bij het aanzetten van de kaartlezer.

Niettemin, voor een optimale werking, adviseren we de procedure te volgen hierboven in het geel aangeduid.

- **Uw mening !**
	- $\checkmark$  Vanaf versie 2.1, kan u een bericht ontvangen met de vraag of u wil deelnemen aan een enquête omtrent het gebruik van uw mobiele applicatie.
	- ✓ U zal dit via een pushbericht ontvangen en/of bij de eerstvolgende aanmelding na het lanceren van de enquête.
	- $\checkmark$  U zal de mogelijkheid krijgen om aan te duiden dat u niet wenst deel te nemen aan de enquête of u op een later tijdstip wil deelnemen.

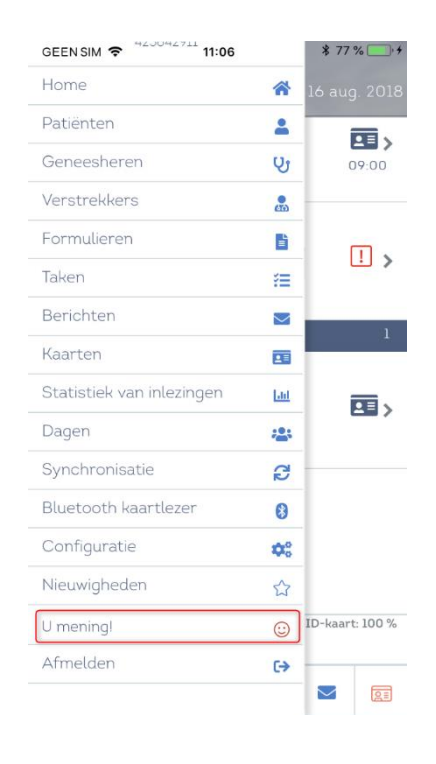

## ▪ **Hoofdmenu > Configuratie > Synchronisaties**

- ✓ Nieuwe opties **(\*)**
	- Automatische synchro
		- Altijd
		- Altijd, maar niet bij het openen van de app
		- Nooit **(\*)**
		- Standaard : Altijd
	- Frequentie van automatische synchro
		- = Frequentie van de synchronisatie (uitg. agenda's)
		- Alle : 10 min, 15 min, 20 min, 30 min, 60 min, 2u, 4u, 8u, 24u **(\*)**
		- Standaard : 10 min.
	- Frequentie synchro Vandaag
		- = Frequentie van de synchronisatie over de agenda van de dag (tijdens de automatische synchro)
		- Alle : 10 min, 15 min, 20 min, 30 min, 60 min, 2u, 4u, 8u, 24u **(\*)**
		- Standaard : 60 min.
	- Frequentie synchro 3-dagen
		- = Frequentie van de synchronisatie over de agenda van gisteren, vandaag en morgen (tijdens de automatische synchro)
		- Alle : 10 min, 15 min, 20 min, 30 min, 60 min, 2u, 4u, 8u, 24u **(\*)**
		- Standaard : 4u

## **Versie 2.0.9**

- **Design**
	- $\checkmark$  Algemene modernisering van de look en de pictogrammen.
	- ✓ Het icoon van de eID kaart groen/rood (die de verbinding met de Bluetooth lezer detecteert) is aangepast voor de personen die aan kleurenblindheid lijden.
	- $\checkmark$  Nieuwe achtergrond bij het openen van de app.
	- $\checkmark$  Nieuwe hoofding.

## ▪ **Beveiliging**

- ✓ Nieuwe veiligheidsmodule bij het kaartlezen. Om te vermijden dat er beschadigde of onleesbare lezingen zijn gedurende de synchronisatie.
- ✓ Nieuwe veiligheidsmodule voor het verzenden van formulieren. Deze gaat beter om met een eventuele onbeschikbaarheid van de mailserver.

### ▪ **Multi-gebruiker**

 $\checkmark$  Oplossing van een afbeeldingsprobleem: de inlezingen gedaan door gebruiker X werden eveneens getoond wanneer men op hetzelfde toestel verbonden was met een andere gebruiker.

### ▪ **Geblokkeerde verstrekkers**

 $\checkmark$  De verstrekkers geblokkeerd in de basisapplicatie verschijnen niet meer in het menu « Dagen » of tijdens een overdracht van verzorgingen.

### ▪ **Automatische procedure na een eID kaartlezing**

 $\checkmark$  Correctie bij de optie « Het menu dag weergeven en de zorgen goedkeuren » van het Menu « Configuratie ».

## CareConnect Mobi33

## ▪ **Foto's van de patiënten**

- $\checkmark$  Correctie bij het afbeelden van de foto's van de patiënten.
- **eID kaartlezing :** manuele invoer
	- ✓ Detail van het bezoek > Kaart inlezen

Bijkomende knoppen die toelaten om het rijksregisternummer en/of het serienummer van de identiteitskaart automatisch te tonen tijdens een manuele invoer.

## ▪ **Adres van de patiënt**

 $\checkmark$  Het adres wordt in zijn totaliteit afgebeeld.

## **Versie 2.0.7**

- Nieuwe plugin komend van de leverancier van de eID Bluetooth kaartlezer.
	- ✓ **[Android] 25-03-2018** Correctie voor de instabiele Bluetooth verbinding ten gevolge van recente updates van Android versies.
	- ✓ **[iOS] 29-03-2018** Verbetering van Bluetooth verbinding met de eID kaartlezer.

## **Versie 2.0.6**

- **[iOS] Correctie voor iOS**
	- $\checkmark$  Een update voor de velden van het type TextArea die onbereikbaar waren.

Voorbeeld : het observatieveld.

## **Versie 2.0.5**

## **7 nieuwe grote vernieuwingen !**

- **1. Multi-gebruiker toegang**
	- ✓ **Mogelijkheid om te verbinden met verschillende identiteiten :**

In het scherm van de identificatie is het nu mogelijk om gebruikers toe te voegen. Dit is nu mogelijk zonder aan de helpdesk een speciale configuratie op de Mobi33 servers aan te vragen.

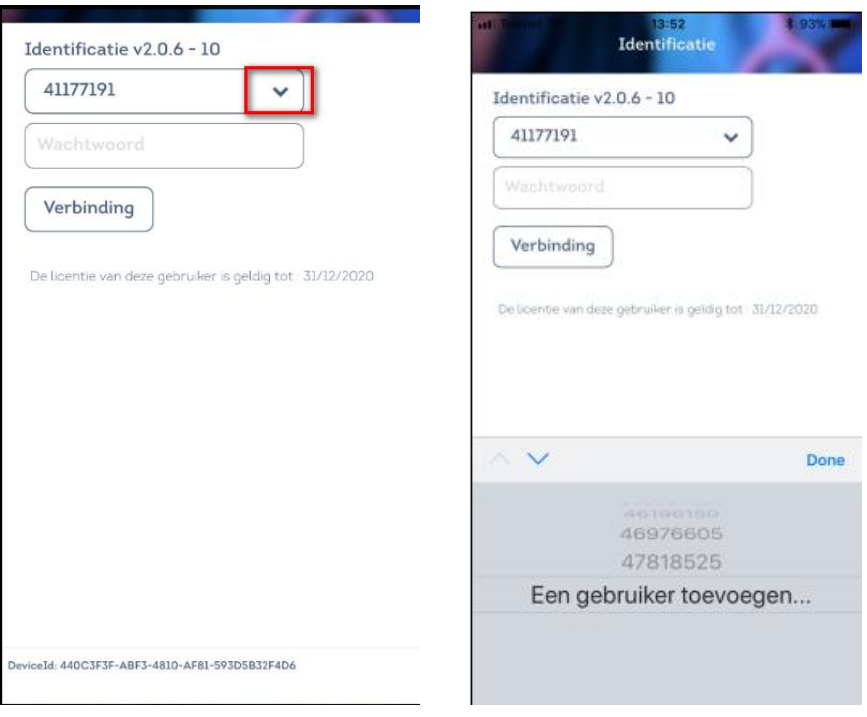

### **2. Nieuw lateraal menu**

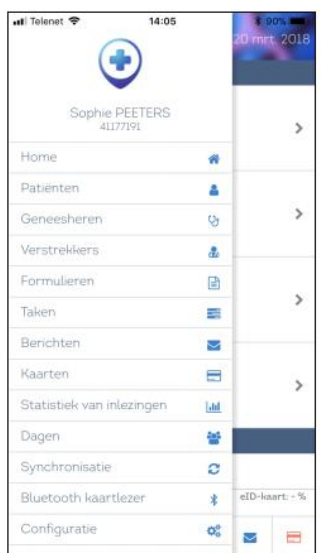

## **3. Nieuwe interface 2018**

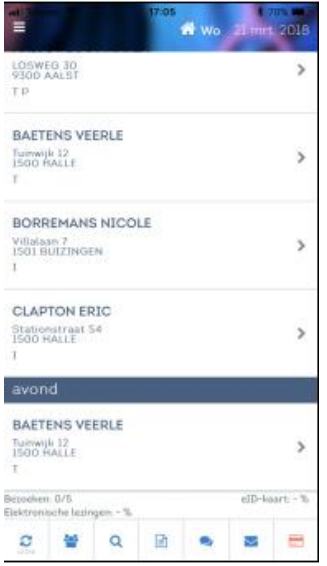

## **4. Nieuw menu : Statistiek van inlezingen**

## ✓ **Menu Statistieken**

Voor een gekozen periode kan de gebruiker statistieken van de gemaakte lezingen afbeelden en deze registreren op de Mobi33 servers.

U kan een detail krijgen van de elektronische en handmatige lezingen.

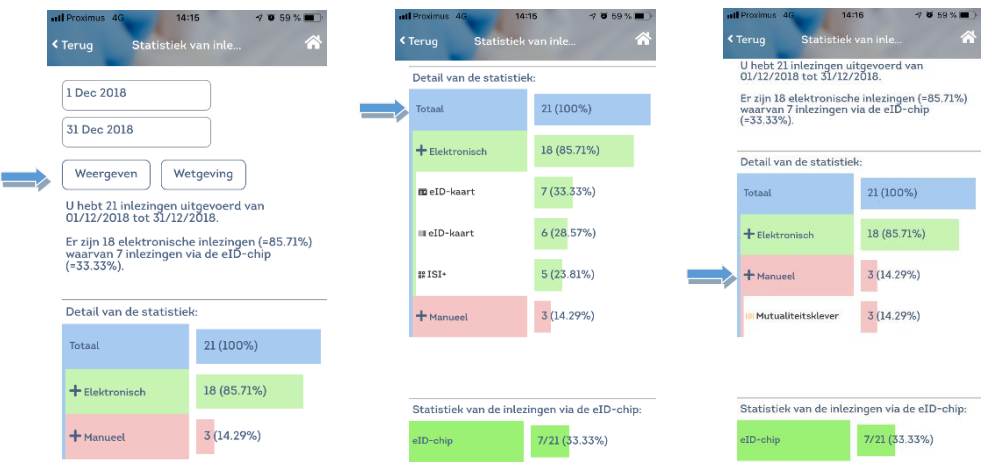

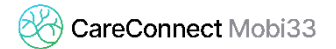

### **Verbeteringen aan het menu : Kaarten**

### ✓ **Menu Kaarten**

In dit menu had u vroeger de laatste 20 ingelezen kaarten. Nu is het mogelijk deze lezingen dag per dag af te beelden.

U heeft de lezingen die nog niet zijn gesynchroniseerd alsook de lezingen die al verzonden zijn naar de Mobi33 servers.

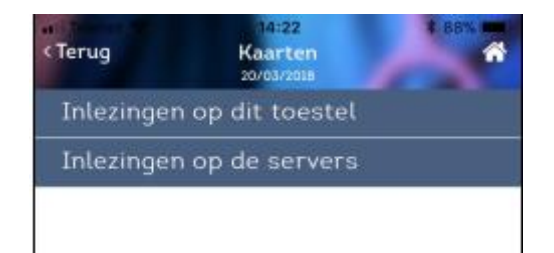

### **5. Uitgestelde lezing van een kaart**

### ✓ **Uitgestelde lezing**

Nieuwe reglementering 2018 : het is mogelijk een lezing in het verleden uit te voeren.

Deze lezingen worden beschouwd zoals de handmatige lezingen en u moet de reden van deze uitgestelde lezing verantwoorden.

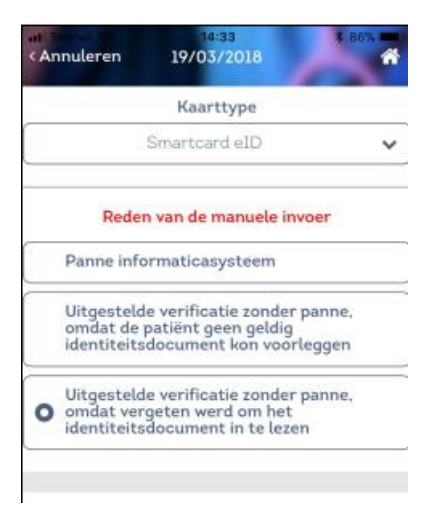

## **6. Verbetering van de synchronisaties**

### ✓ **Synchronisatie voor de verantwoordelijken**

Een verantwoordelijke heeft nu de keus van de wijze van synchronisatie : FULL of LIGHT.

De FULL synchronisatie komt overeen met de vroegere methode : zij (hij) ontvangt haar agenda alsook die van alle vertrekkers van het TEAM (D-1 tot D+1). Voor grote praktijken kan deze synchro verschillende minuten in beslag nemen in functie van het gebruikt mobiel toestel en de dekking van het netwerk.

Bij een LIGHT synchronisatie ontvangt de verantwoordelijke enkel haar agenda's (D-1 tot D+1). Als de verantwoordelijke gaat naar het menu Dagen om de agenda's van de collega's te raadplegen zal Mobi33 overschakelen naar verbonden wijze en de gebruiker moet dus beschikken over een Internet toegang. Wijziging van gebruiker : Mobi33 verzend naar de server de gegevens van de vorige gebruiker die nog niet gesynchroniseerd zijn. Indien er dus nog niet gesynchroniseerde gegevens zijn is het noodzakelijk om over een Internetverbinding te beschikken om de gebruiker te kunnen wijzigen.

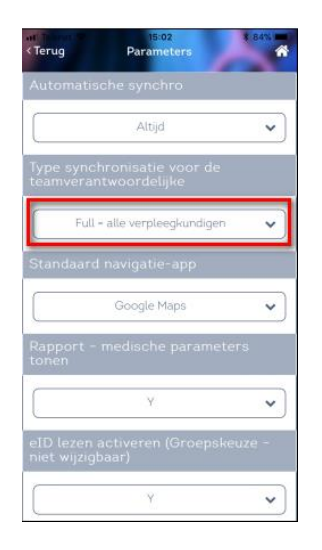

- **Identificatie** 
	- ✓ Wissel van gebruiker : Mobi33 stuurt de gegevens van de vorige gebruiker naar de server als deze nog niet gesynchroniseerd werden. Als er niet-gesynchroniseerde gegevens op het toestel aanwezig zijn, zal er een internetverbinding vereist zijn om van gebruiker te kunnen wisselen.
- **Technische update**
	- ✓ Update van het Cordova framework.
	- ✓ Dubbele controle bij het opslaan van een kaartlezing
	- $\checkmark$  Versturen van technische logbestanden over de kaartlezingen.

- **Opslaan van een inlezing : wachtboodschap**
	- ✓ Aanpassing : in het detail van het bezoek, bleef de wachtboodschap soms onterecht weergegeven worden.

## **Versie 1.9.10**

- **[Android] Verbetering van de connectie met de Bluetooth-kaartlezer**
	- $\checkmark$  Nieuwe plugin met de Bluetooth-kaartlezer (v1.6)
	- $\checkmark$  Aanpassing : als het toestel uitgeschakeld wordt, zonder de eID uit de kaartlezer te halen, worden de parameters opnieuw ingesteld bij het inschakelen zodat vermeden wordt oude data nog af te beelden.
- **Opslaan van een inlezing : wachtboodschap** 
	- $\checkmark$  Bij het opslaan van een inlezing werd een wachtboodschap toegevoegd om te vermijden dat meermaals voor 'Bewaar de gegevens' werd gekozen. Dit laatste had tot gevolg dat er meerdere kaartlezingen geregistreerd werden bij hetzelfde bezoek.
- **Versie Mobi33** 
	- ✓ Weergave van het versienummer Mobi33 in het menu Dag (onderaan links), alsook in het menu Sync.

## ▪ **Configuratie > Hernieuwen**

✓ Hernieuwen: Deze handeling stelt uw gegevens opnieuw in volgens de bewaarde gegevens op de server. Niet-gesynchroniseerde gegevens zullen verloren gaan. U hebt de mogelijkheid om de gegevens opnieuw in te stellen zonder verlies van ingelezen kaarten.

## **Versie 1.9.8**

## **Kaartlezing**

- $\checkmark$  Verlopen kaart: De lezingen van verlopen kaarten worden niet geregistreerd. Een boodschap met een verwittiging verschijnt.
- $\checkmark$  Mutualiteitsklever: Mobi33 is in staat om barcodes van andere kaarttypes te lezen (Bar type code 39 en INSZ = 12 char).
- **Formulier** 
	- $\checkmark$  Slecht ingevulde formulieren worden geblokkeerd.

## **Versie 1.9.7**

- **Verbetering van het mechanisme waarmee de Bluetooth-connectie wordt opgebouwd**
	- $\checkmark$  Nieuwe plug-in om de Bluetooth-connectie op te bouwen met de kaartlezer (v1.5)
- **Verbetering en uitbreiding van de synchronisatiemogelijkheden**
	- $\checkmark$  In het menu « Configuratie » werd een nieuwe optie toegevoegd : automatische synchronisatie
		- **Altijd**

Er zal om de 10 minuten een automatische synchronisatie uitgevoerd worden als de app geopend op het scherm staat.

- **Altijd, maar niet bij het openen van de app** Er zal om de 10 minuten een automatische synchronisatie uitgevoerd worden, maar de eerste (bij het openen van de app) wordt niet toegepast.
- **Nooit**

Geen automatische synchronisatie

- **Hulp**
	- ✓ Correctie : Linken naar video's via de toets hulp
	- ✓ Video's werden toegevoegd op de site van mobi33.be

## **Versie 1.9.5**

▪ **Besturingssystemen**

## ✓ **Android 8 - Oreo**

Mobi33 is compatibel met het nieuwe besturingssysteem Android 8. De ontwerpers zullen nu beginnen met voorziene datums voor de overgang naar Android Oreo.

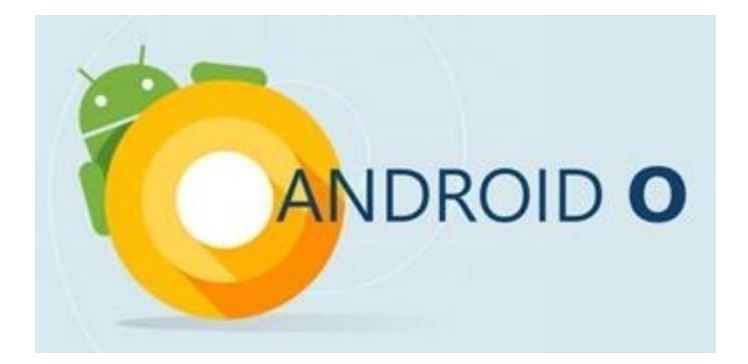

## ✓ **iOS 11**

Mobi33 is compatible met het nieuwe besturingssysteem van Apple : iOS 11. De uitrol van deze is door Apple voorzien tijdens de week van 11 september 2017.

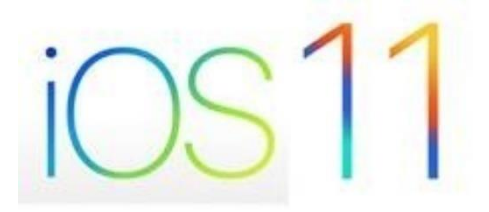

- **[Server] Correctie: Visualisatie verder dan D+1 of D-1**
	- $\checkmark$  Correctie: het is mogelijk (met internetverbinding) om de dagen te bekijken verder dan D+1 of D-1.
- **[Server] Correctie: gewijzigd rijksregisternummer**
	- $\checkmark$  Correctie: de gewijzigde INSZ-nummers in het moederprogramma worden getransfereerd in de database van de mobiele apparaten.
- **[Android - iOS] Correctie : Bevroren eID pagina**
- $\checkmark$  Wanneer men de eID kaart inbracht bij het in detail zijn van het bezoek werd op sommige toestellen de onderzijde van de eID pagina bevroren, dit werd aangepast.
- **§ [Android - iOS] Correctie : Afbeelding van het logo van de kaartlezing**
	- ✓ In bepaalde gevallen verscheen het logo van kaartlezing niet onmiddellijk. Voortaan verschijnt dit logo dadelijk na elke kaartlezing.
- **[Android - iOS] Correctie : Afbeelding van de groene balk bij een reeds uitgevoerde zorg**
	- ✓ ü Wanneer men een observatie toevoegt bij een patiënt die reeds als gedaan werd aangeduid, zal de donkergroene balk dadelijk verschijnen.
- **[Android - iOS] Correctie : Groene balk** 
	- $\checkmark$  ü Licht groen = de zorgen werden als gedaan aangeduid.
	- $\checkmark$  ü Donker groen = de zorgen werden als gedaan aangeduid en een observatie werd ingebracht.
- **[Android - iOS] Correctie : Dossier Patiënt > Historiek > Einddatum bij de T2 / T7**
	- $\checkmark$  ü In het dossier van de patiënt, de einddatum van akkoord bij een T2 of T7 worden afgebeeld.
- **Versie 1.9.3**
	- **[Android - iOS] Correctie : Detail van het bezoek > lezen van de kaart**
		- ✓ Wanneer men in het detail van het bezoek is en dan de eID kaart met chip in de lezer werd gebracht bleef soms nog onderaan het scherm de lijst met de verschillende lezingtypes afgebeeld staan. Deze anomalie werd gecorrigeerd.

- **[Android - iOS] Correctie : Vreemdelingen eID kaart of verblijfsdocument**
	- $\checkmark$  Na het detecteren van het kaarttype, afbeelding van het eID logo wanneer de chip wordt gelezen.
- **[Android] Verbinding met de Bluetooth-lezer**
	- $\checkmark$  In Android komt de verbinding met de Bluetooth-lezer binnen enkele seconden tot stand !
	- $\checkmark$  Door de onderstaande procedure te volgen blijkt de verbinding stabiel en performant te zijn tussen de Bluetooth-lezer en Android apparaten (min. 5.x). Testen werden uitgevoerd op verschillende merken en toestellen die werken onder Android.
- **[Android - iOS] Procedure eID chiplezing**

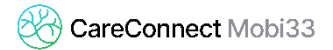

- **Open Mobi33**
- Zet de lezer aan, het logo wordt groen.
- Breng de kaart in.
- ✓ Op bepaalde recente Android toestellen :
	- Indien de Bluetooth-lezer wordt aangezet voor Mobi33 is geopend, zal Mobi33 de Bluetooth-lezer uitzetten.
	- Indien de kaart is ingebracht bij een uitgeschakelde lezer, zal bij het inschakelen van de lezer (indien men in het menu Dag of in het detail van het bezoek is), zal Mobi33 automatisch de kaart lezen.
	- Niettemin, voor een optimale werking raden wij u aan om steeds de in het geel gemarkeerde procedure te volgen.
- **[Android] Sparen van de batterij van de Bluetooth-lezer**
	- $\checkmark$  Bij het sluiten van het apparaat of bij het verlaten van de Mobi33 app zal de Bluetooth-lezer zich sluiten.

## ▪ **Bluetooth-lezer**

## ✓ **[iOS]**

Automatische herkenning van de eID Bluetooth-lezer binnen enkele seconden !

## ✓ **[Android - iOS]**

Wanneer de verbinding met de lezer gemaakt is zal in het menu Dag en in het menu kaartlezingen het kaarticoon in het groen kleuren.

## ✓ **[Android - iOS]**

Automatische detectie van het inbrengen van een eID kaart in de Bluetooth-lezer (in het menu Dag of in het detail van het bezoek).

## ✓ **[iOS]**

Uitzetten na 2 minuten (na een lezing van een chip).

## ▪ **Menu Dag**

- ✓ Verbetering van de waarschuwingen op de verschillende percentages van lezingen (onderaan het scherm van de kaartlezingen).
- ✓ Groene indicatiestreep
	- Lichtgroen = de zorgen werden als gedaan aangeduid.
	- Donkergroen = de zorgen werden als gedaan aangeduid en er werd een observatie ingebracht.

## ▪ **Kaartlezing**

 $\checkmark$  Verbetering aan de alarmen bij de barcode scans. Mobi33 kijkt na of de barcode overeenkomt met het geselecteerde kaarttype.

*Voorbeeld : indien ik het kaarttype «eID kaart » selecteer + scan van de barcode, indien ik dan de barcode van een mutualiteitsklever (vignet) scan zal Mobi33 me melden dat dit geen barcode van een eID kaart betreft.* 

### ▪ **Configuratie > Acties na lezing**

- ✓ **Na een kaartlezing is het mogelijk het type van actie en het menu te kiezen.** 
	- Actie : de zorgen valideren of niet.
	- Af te beelden menu : Dag of detail van het bezoek.

### ▪ **Modernisering van de hulplijnen**

 $\checkmark$  Op de nieuwe website Mobi33.be : nieuwe procedures en video's.